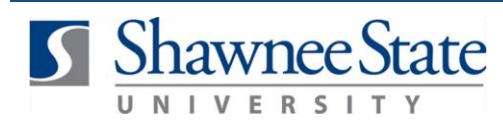

### **Expenses: View an Expense Report**

*For employees viewing an expense report*

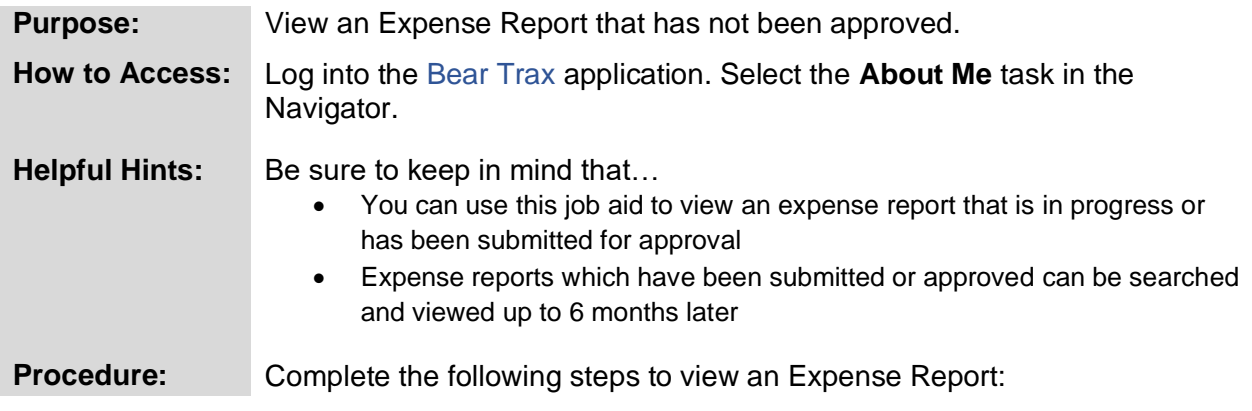

#### **1.** Click on the **Expenses** tile.

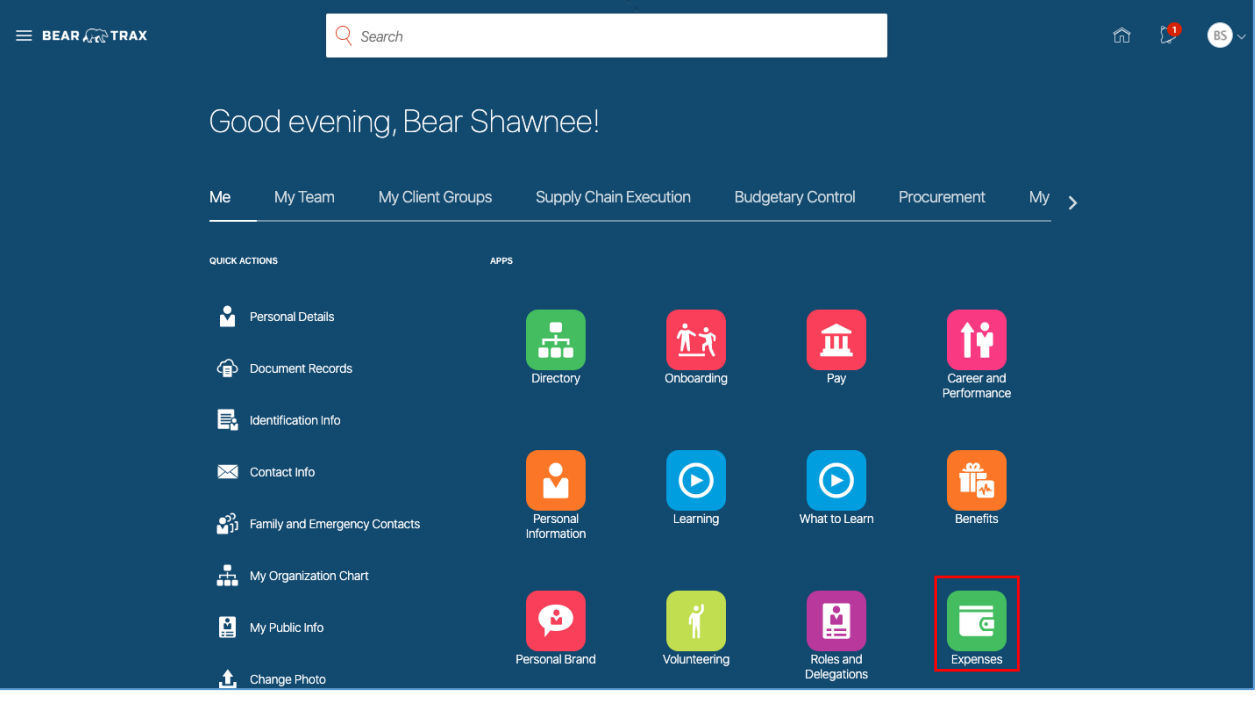

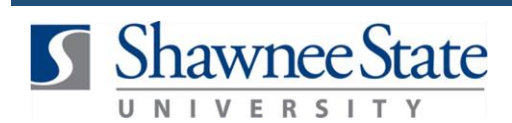

# **View an Expense Report**

The page will show expense reports that are **"In Progress"** or **"In Approval"** status.

**2.** Click "**In Progress**" or "**In Approval**" to see the list of reports in that status.

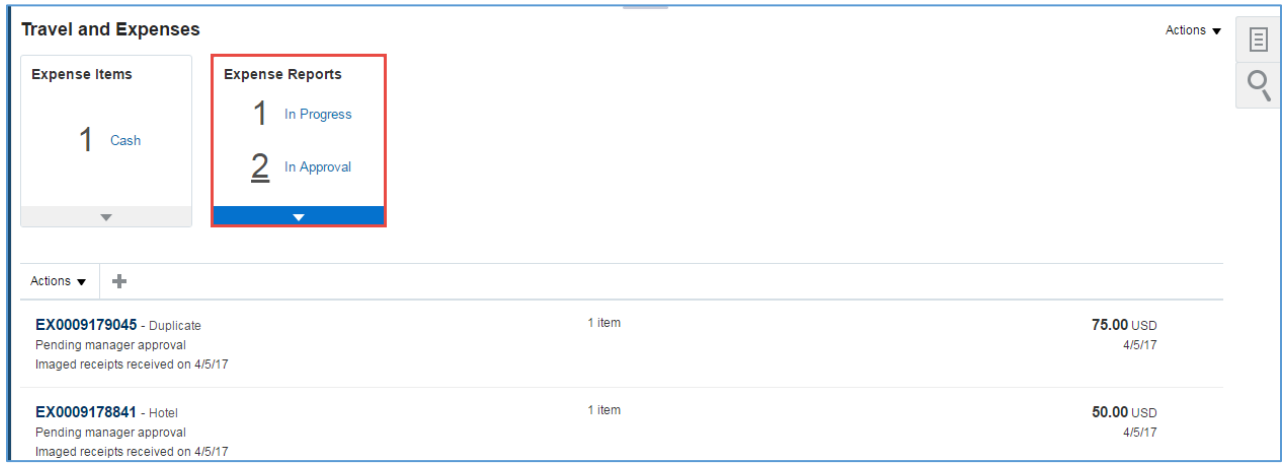

**3.** Highlight the expense report you would like to take action on.

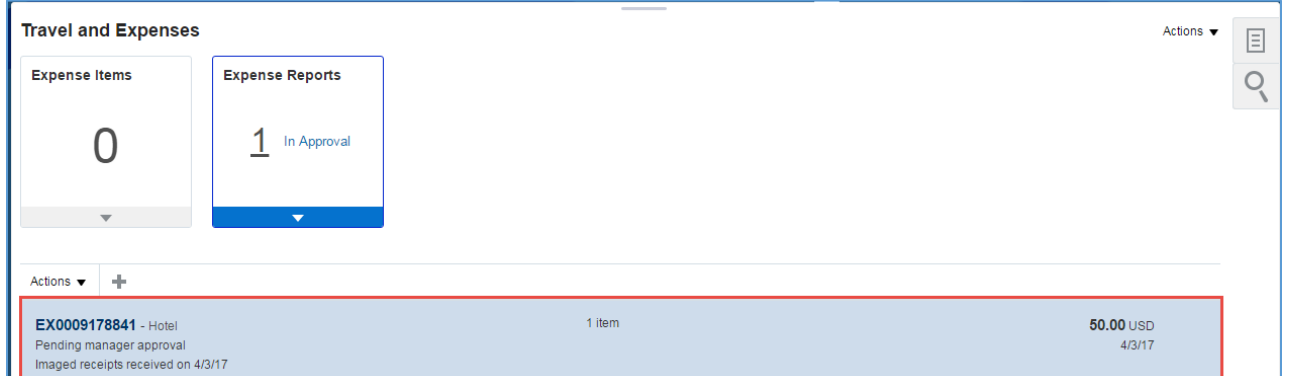

**4.** Click on the report number to open the expense report and see more details.

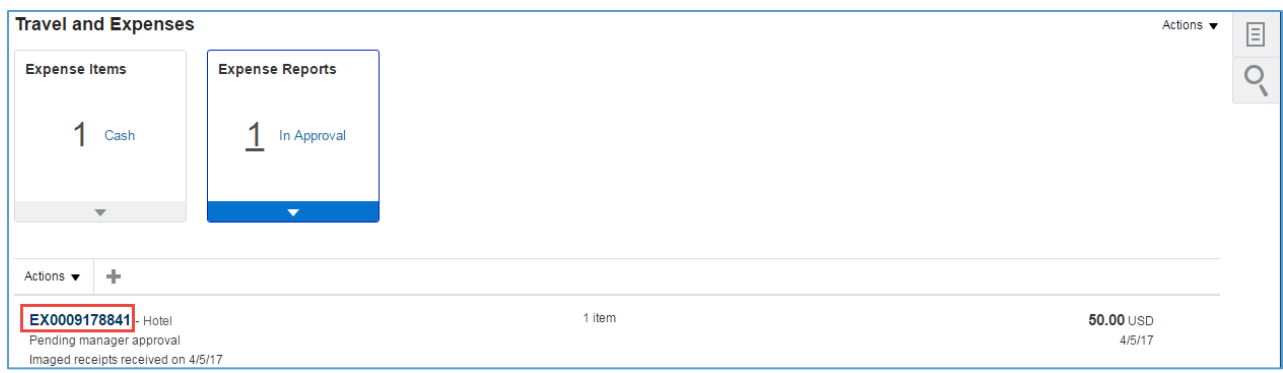

**5.** Click on **Pending manager approval** in the Status section to view the Approver List for reports "In Approval" status.

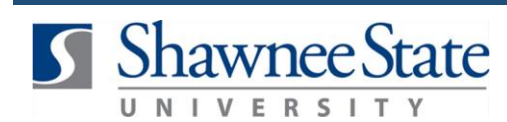

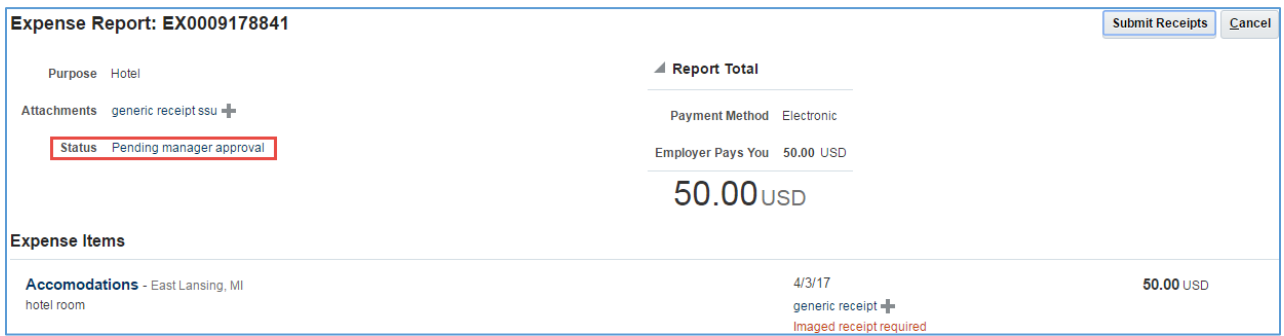

**6.** Click **OK** once finished reviewing.

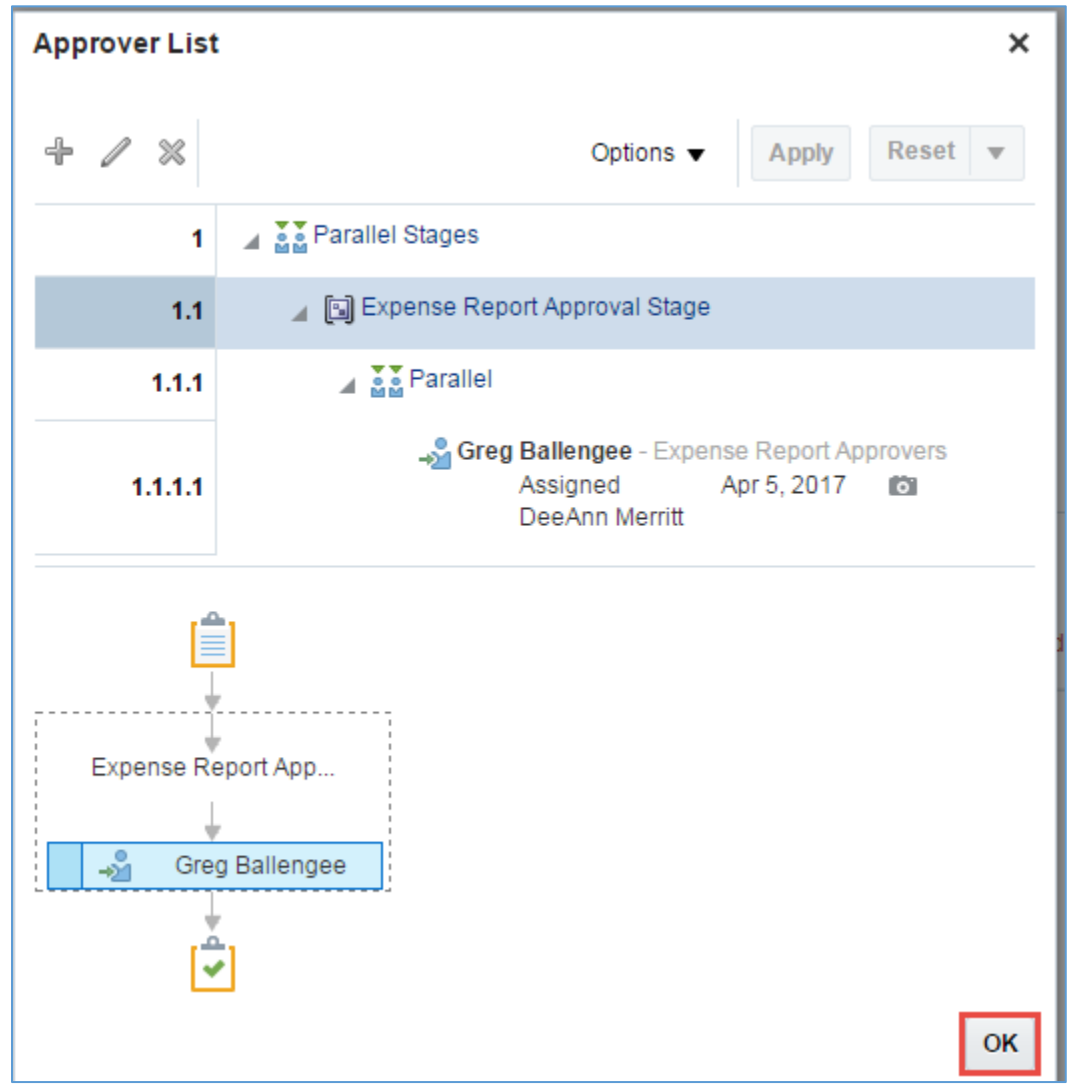

This page indicates that DeeAnn Merritt has submitted this report to Greg Ballengee for approval.

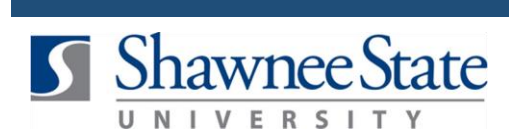

**7.** Click the Expense Item detail link to see more details about an expense item included in the report.

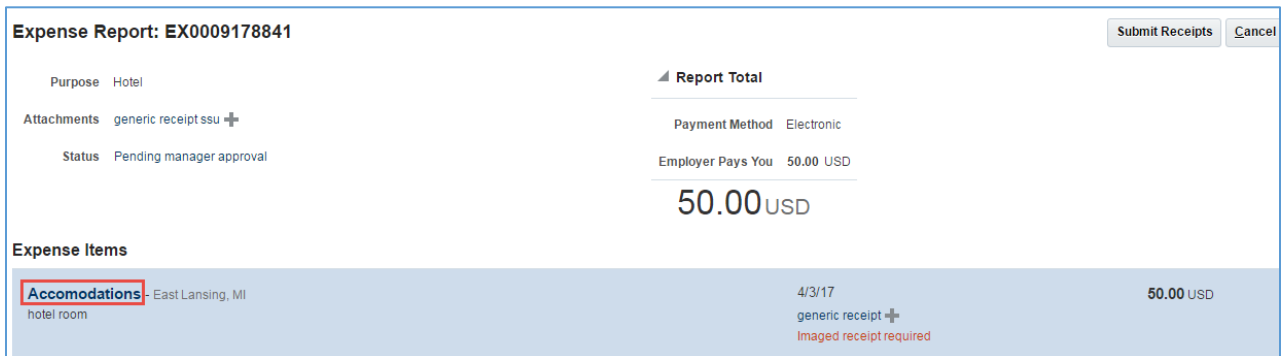

**8.** Review information, then click **Done** to return to the main page.

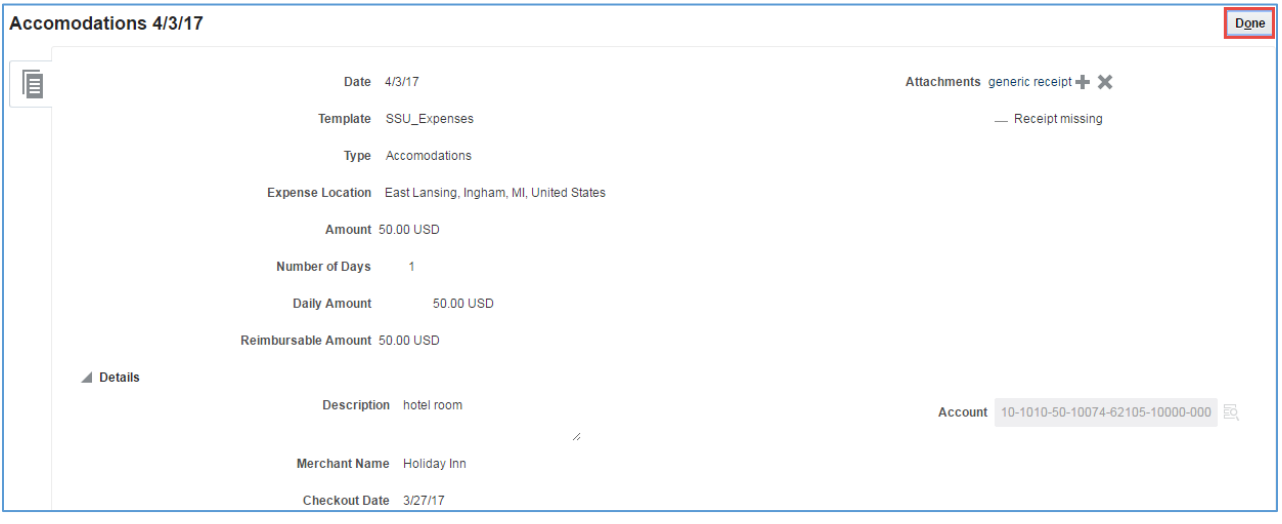

**9.** Click **Cancel** to exit the report.

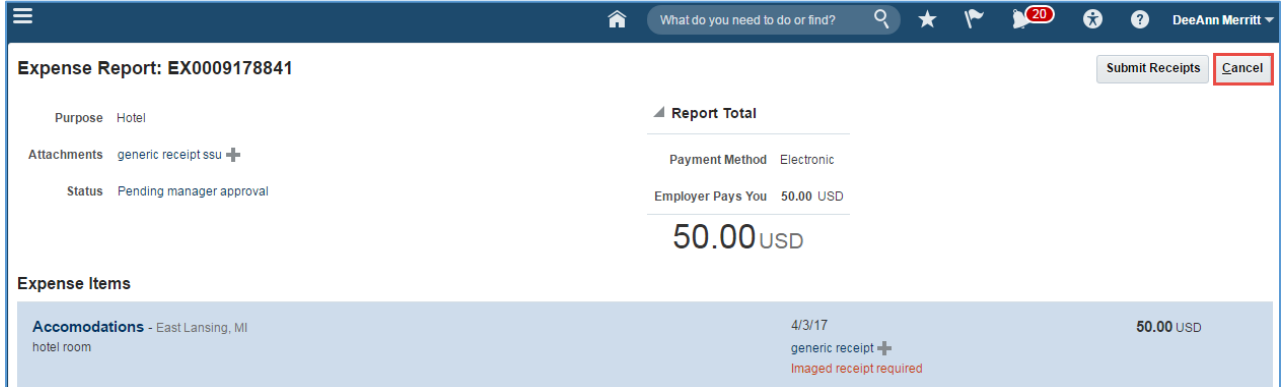

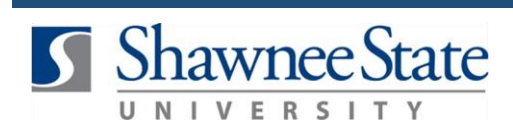

This will take you back to the Travel and Expenses page.

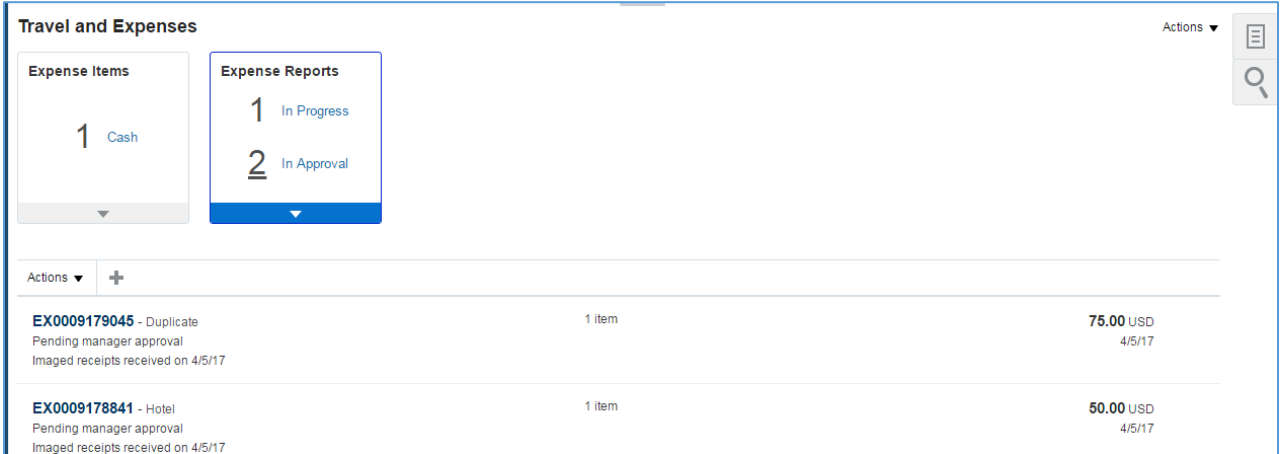

**10. View Past Approved Expense Reports** up to 6 months in history by clicking the **Search** icon on the right side of the page.

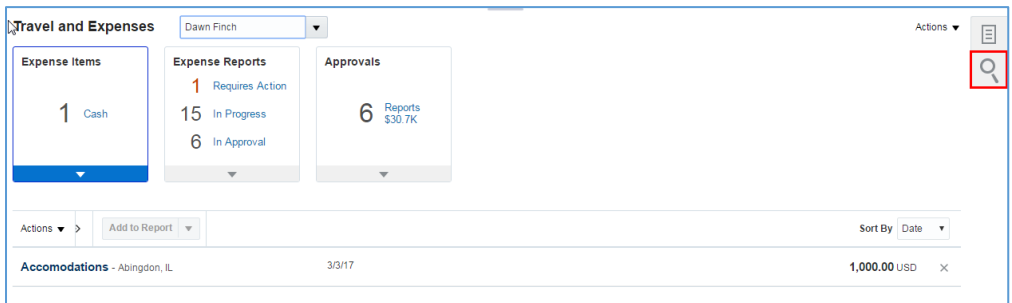

**11.** The search panel will open from the right. **Click the Search arrow** without entering anything into the field to search for all expense reports.

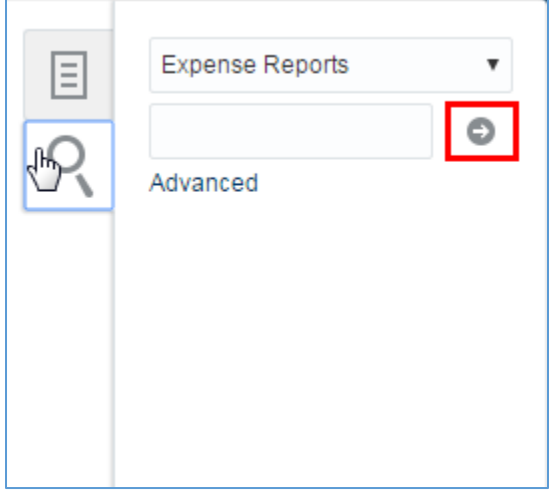

# **View an Expense Report**

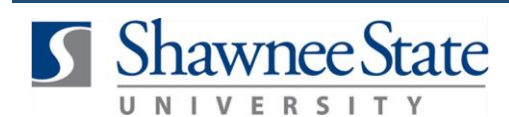

**12.** You will see all expense reports created or submitted in the last 6 months.

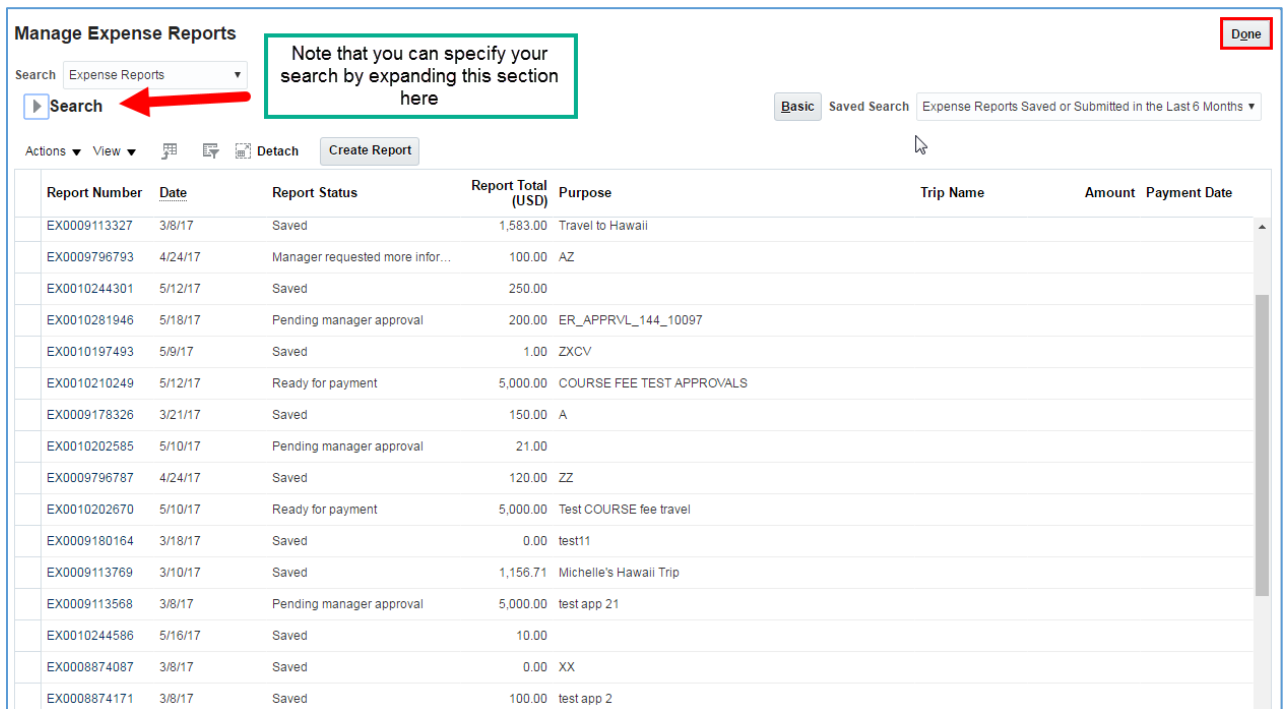

**Note:** You can view the status of all submitted and approved expense reports using this search.

**13.** Click **Done** to return to the main page.

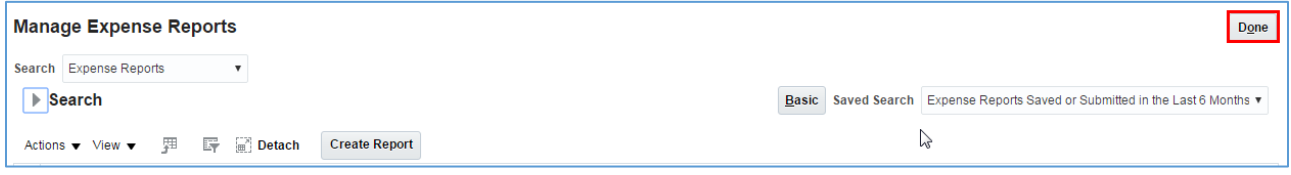

#### **Final Notes**

By following these steps, you have successfully viewed an expense report and its expense items or viewed a search of all expense reports which have been submitted or approved over the last 6 months.